### BREAKING DOWN YOUR GENEALOGY BRICK WALL BY USING DNA RESULTS

#### Disclaimer…..

Breaking down a brick wall in your genealogical research is not a shortcut, or something to attempt when you have an afternoon off…. It can be quite a time consuming process, but extremely rewarding. You will almost definitely give your brain some exercise, and meet new family in the process!

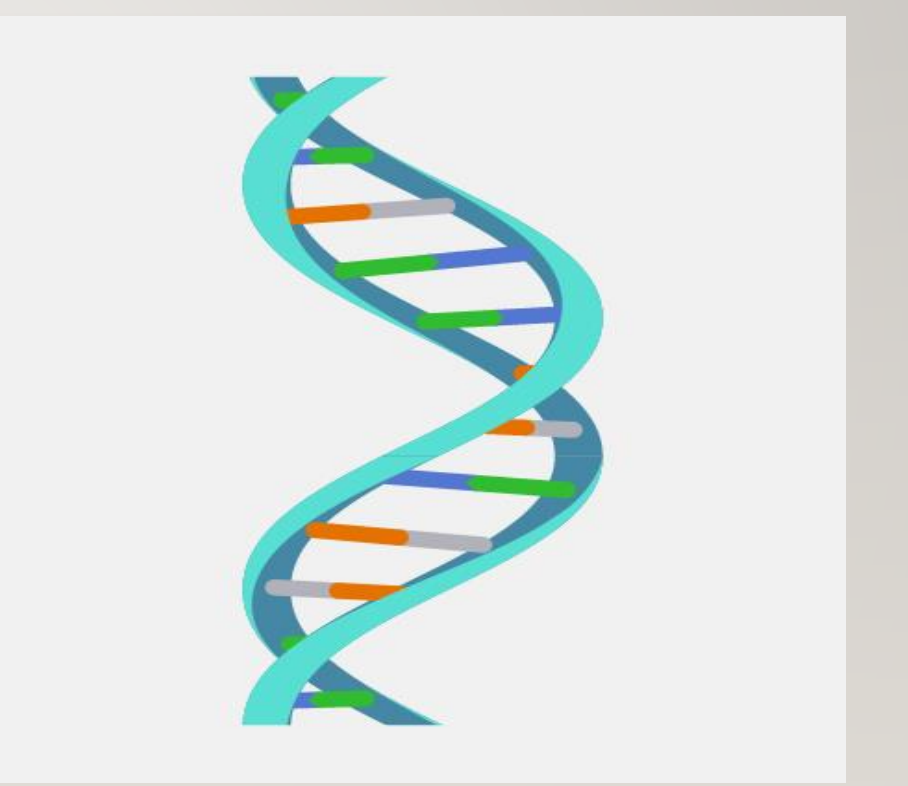

## STEP ONE – GET TESTED

- 1. <https://www.ancestry.com/> Biggest data base. Excellent research tools
- 2. [www.FamilyTreeDNA.com](http://www.familytreedna.com/) Tests YDNA and MtDNA separately
- 3. <https://www.myheritage.com/> Very large data base. Might need a subscription to use all tools.
- 4. <https://behappytobeyou.co.za/>
- 5. <https://livingdna.com/int/>

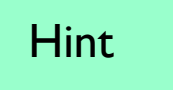

Annemarie places a group order for DNA kits when Ancestry or FTDNA has a special offer. She then does all the administration of shipping the kits here and the samples back. Write to [annemarie.dreyer.ggsa@gmail.com](mailto:annemarie.dreyer.ggsa@gmail.com) to participate.

### ADD YOUR OWN TREE TO THE DATABASE

Very important!

The purpose of this is to make it easier for your matches to see how you might be related, without having to ask you for the information. Also for the website to help you find common ancestors.

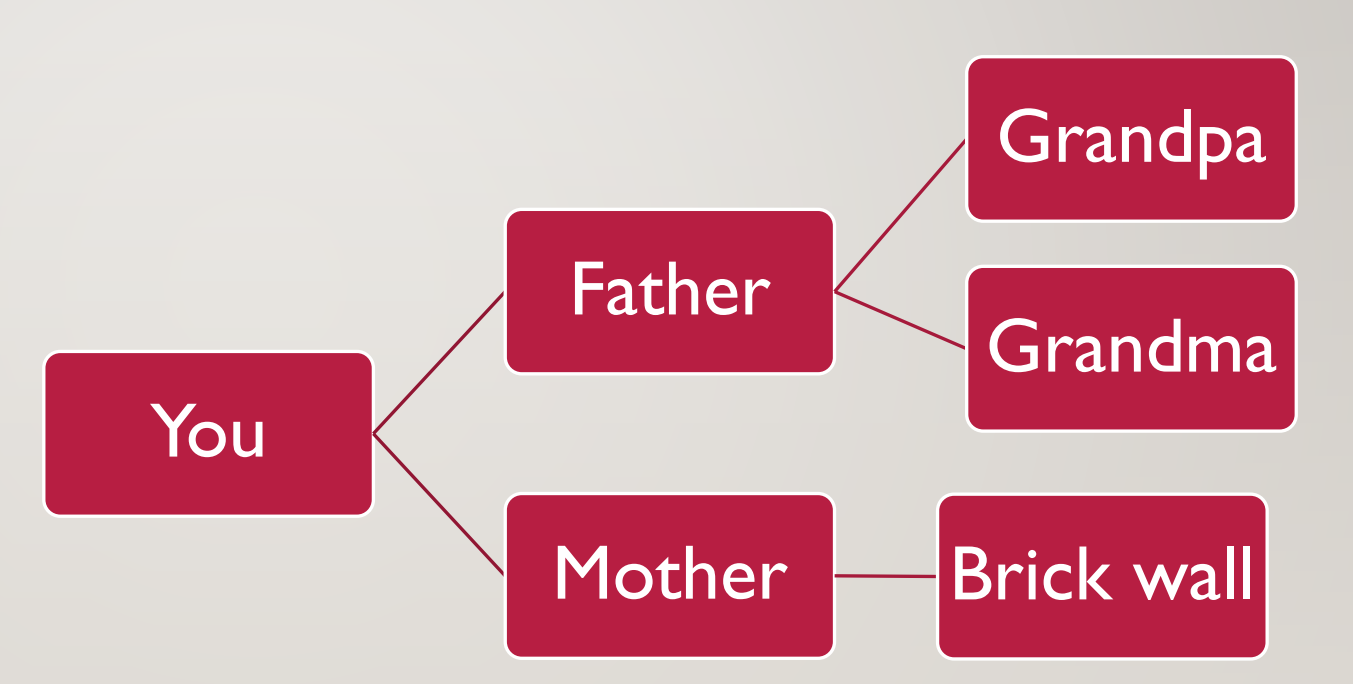

### STEP 2 – DOWNLOAD YOUR RAW DATA (AUTOSOMAL ONLY)

- On FTDNA login, hover over results & tools, then autosomal data, click on download raw data – choose Build37 concatenated raw data
- On Ancestry Log in, go to DNA settings, in Test Management, under actions, select Download, next to Download DNA data. Enter your password, check the box and select Confirm. Your will get an e-mail containing a link to confirm the download.
- In MyHeritage Hover over DNA tab, choose manage DNA kits, find the kit in the list, click on the 3 dots to the right, and click Download kit.

### STEP 2 –TRANSFER IT TO ALL THE OTHER AVAILABLE LABORATORIES AND DATABASE WEBSITES.

- FTDNA <https://www.familytreedna.com/autosomal-transfer>
- MyHeritage <https://www.myheritage.com/dna/upload>
- LivingDNA

[https://livingdna.com/int/compare?gclsrc=aw.ds&ref=cj&utm\\_source=CJ&utm\\_medium=affiliate&utm\\_campaign=CJ\\_Incubeta](https://livingdna.com/int/compare?gclsrc=aw.ds&ref=cj&utm_source=CJ&utm_medium=affiliate&utm_campaign=CJ_Incubeta+-+PPC+USD&PID=8206971&CJEVENT=efcdcfd8e33611ec826800900a180513) +-+PPC+USD&PID=8206971&CJEVENT=efcdcfd8e33611ec826800900a180513

• Gedmatch <https://www.gedmatch.com/>

NB NB NB!!! Also load your tree on these sites

### STEP 3 –WORK WITH YOUR MATCHES

• If your are lucky, it might be easy……like this.

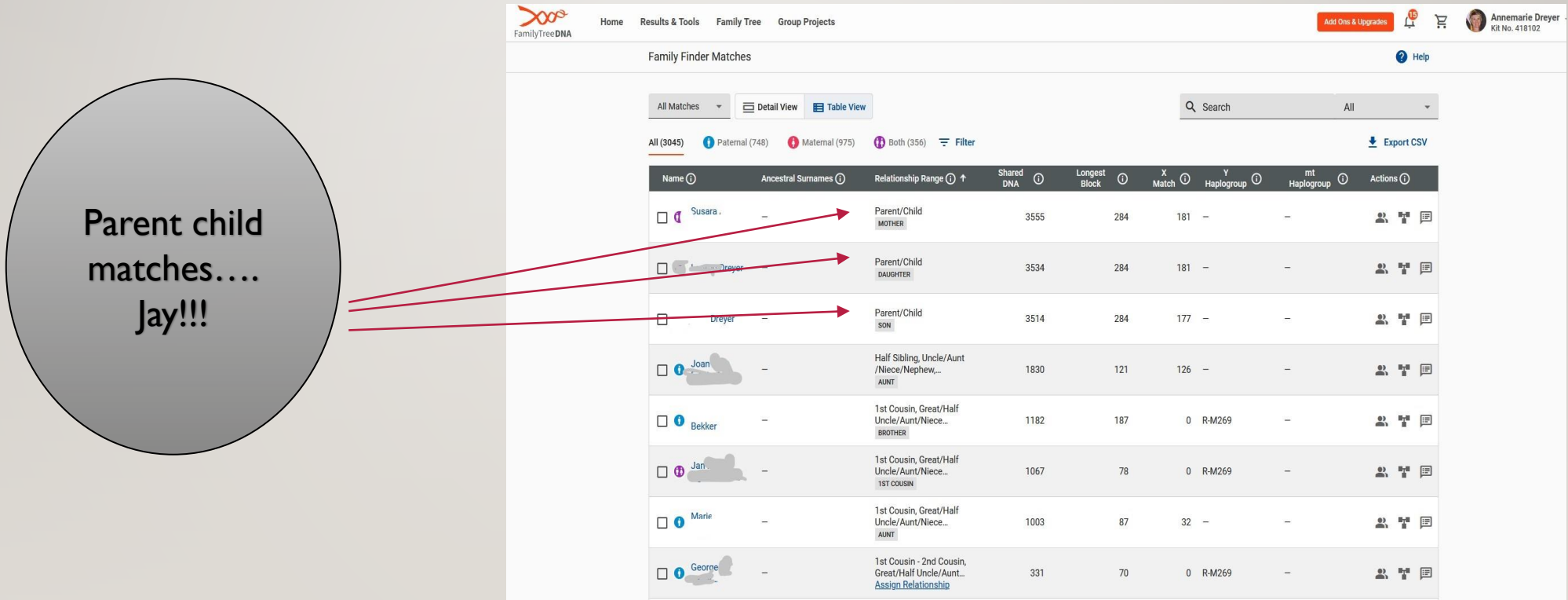

### BUT IT WILL PROBABLY TAKE A LITTLE (A LOT!) MORE WORK ON YOUR SIDE

Step 3 A - Sort your matches to determine the four grandparent lines.

The Leeds method:

https://[familytreewebinars.](https://familytreewebinars.com/webinar/quickly-organize-your-dna-matches-with-the-leeds-method/)com/webin ar/quickly-organize-your-dna-matcheswith-the-leeds-method/

### Quickly Organize Your DNA Matches with the Leeds **Method**

May 4, 2022 | 3.4K views (cc)

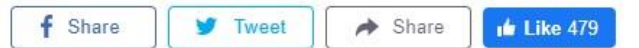

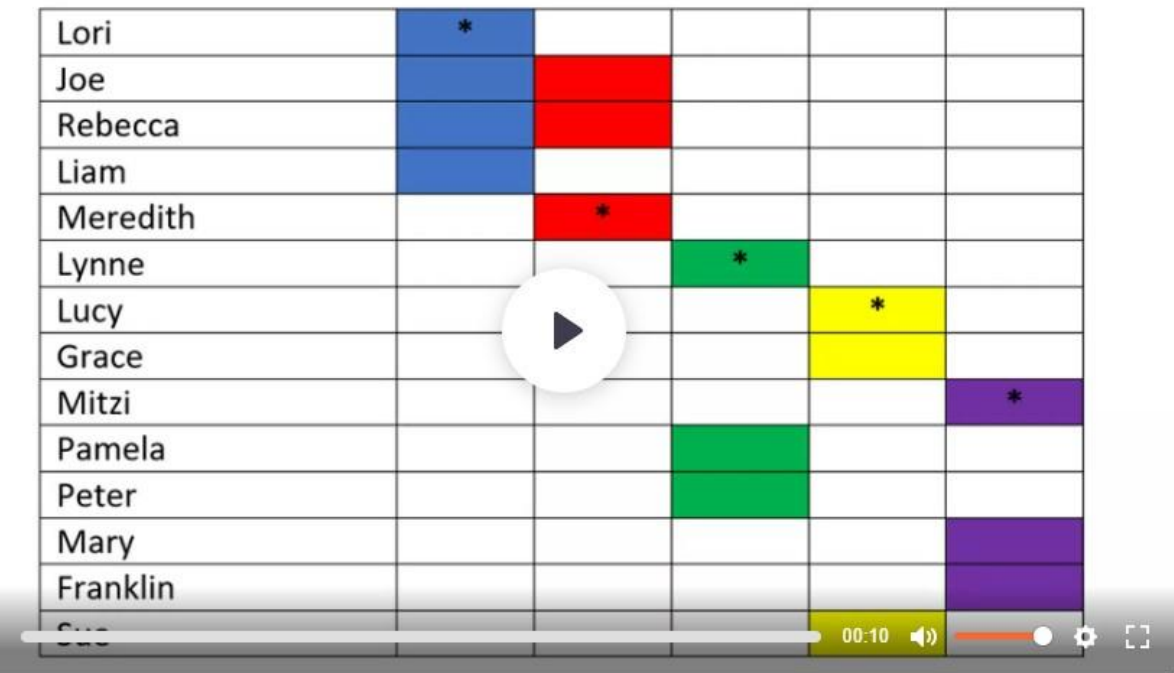

### SORT YOUR MATCHES

For this step you can also use cluster reports, generated by most websites. AutoClustering organizes your DNA Matches into shared match clusters that likely descended from common ancestors. Each of the colored cells represents an intersection between two of your matches, meaning that both individuals match you and each other.

These cells are grouped together physically and by color to create a powerful visual chart of your shared match clusters. Each color represents one shared match cluster. Members of a cluster match you and most or all of the other cluster members..

• [https://www.myheritage.com/dna/autoclusters?s=2194837](https://www.myheritage.com/dna/autoclusters?s=219483791) 91

#### **Example of AutoClusters**

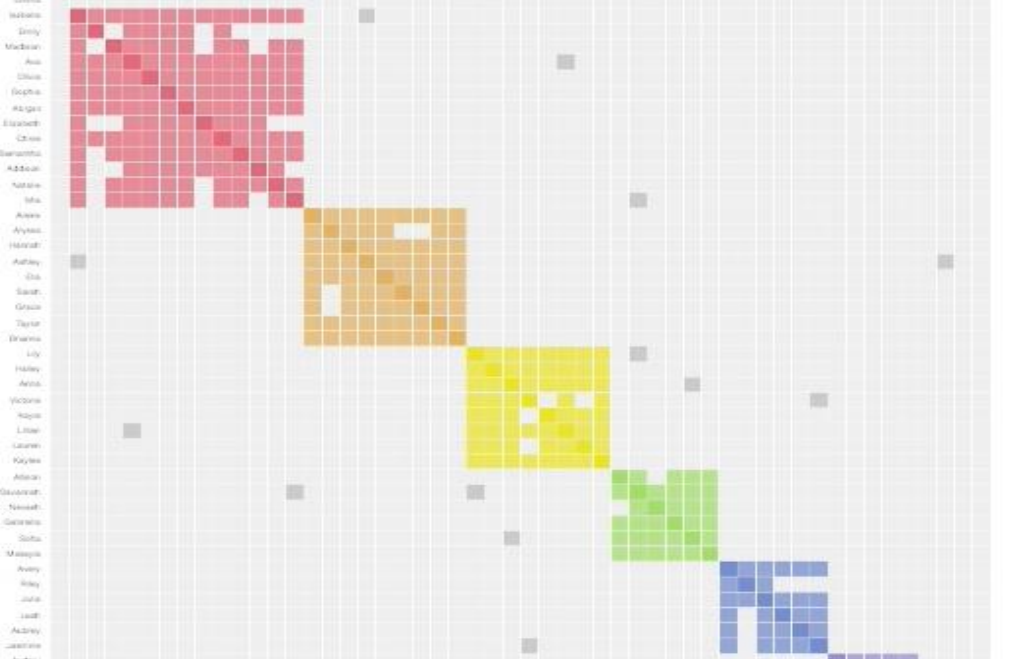

### CHROMOSOME BROWSER

- You can use a chromosome browser, such as in FTDNA or MyHeritage, to check how many segments your closest matches share with you. Look for matches that share large chunks of DNA, rather than a lot of small pieces, as this indicates endogamy, where you share many distant ancestors with the person. Larger pieces indicate closer relationships.
- [https://www.myheritage.com/dna/chro](https://www.myheritage.com/dna/chromosome-browser/) mosome-browser/

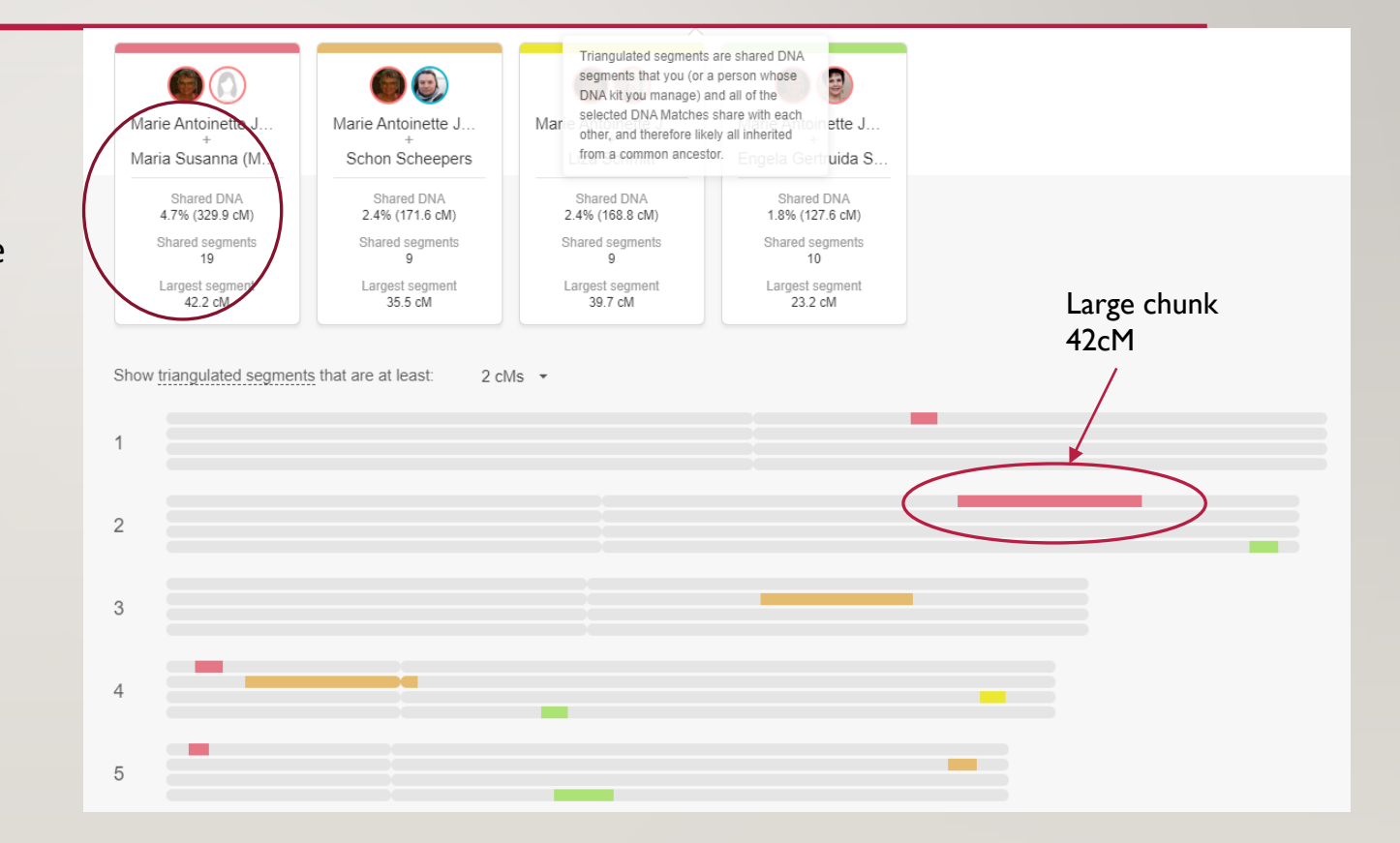

### STEP 3B – SEE IF ANY OF THE MATCHES ARE RELATED TO YOU/KNOWN TO YOU

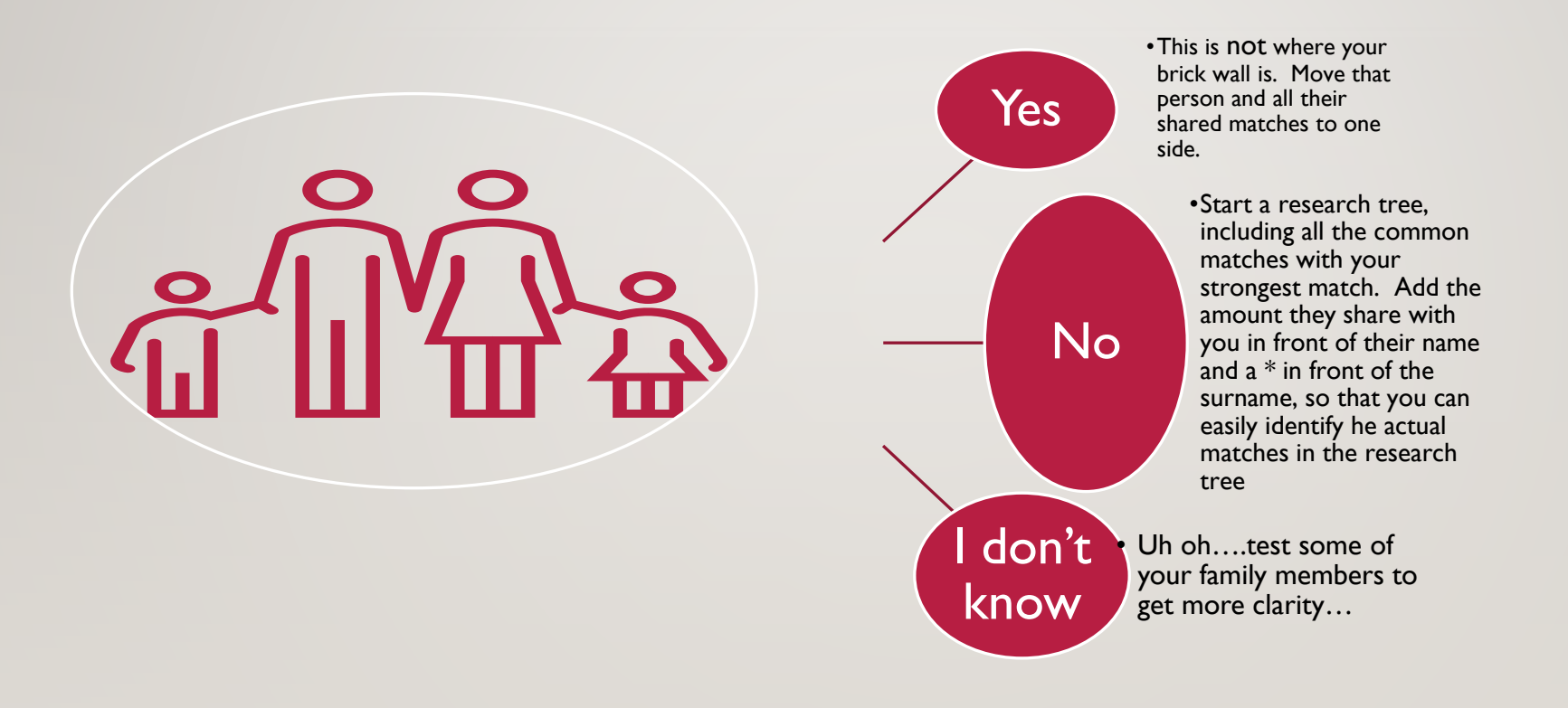

### BUILD TREES

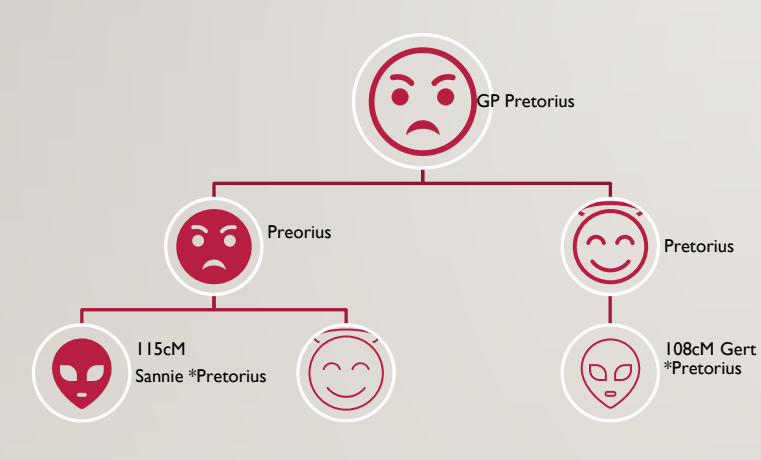

- Build out the trees of matches with large chunks that triangulate with each other by looking at their online trees, begging them for information  $\odot$  and adding the gaps with our own research. Keep doing this until you find a common ancesto setween them. This is the most time and labour **intensive part of the process, and can take several months. All the while you may get new, closer matches to work with**.
- Once you have identified a common ancestor between some of these matches, generate a Gedcom file of the common ancestor couple and their descendants.

### EXAMPLE RESEARCH TREE: LOOKING FOR MARIE'S **FATHER**

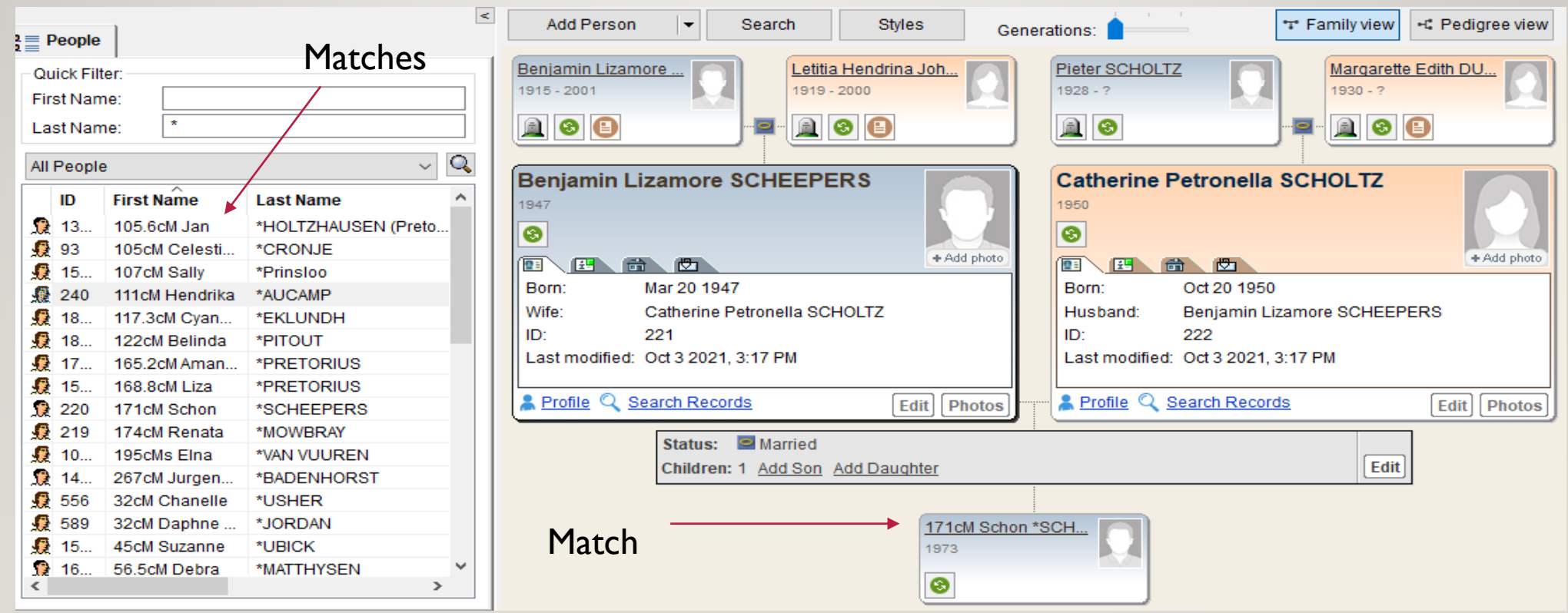

### BUILD MORE TREES…… UNTIL YOU FIND A SHARED ANCESTOR COUPLE

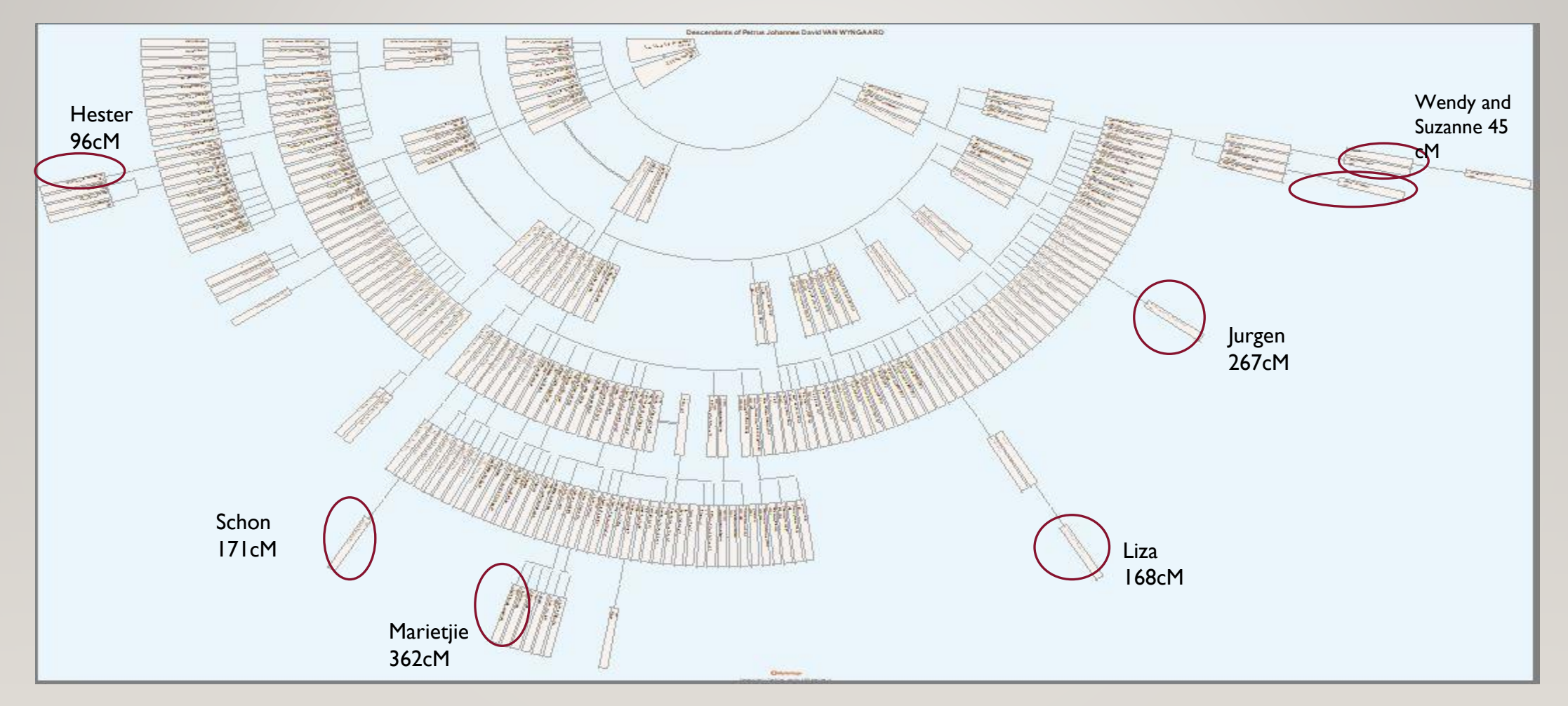

### **GEDCOM**

- Step 3B2 Load this Gedcom file into WATO (What are the odds)
- Enter your research question, enter the shared cM's of all the matches.
- Click "generate hypothesis". The program will then show you where in this shared tree of your matches, the person you are looking for could possibly fit in.
- Follow TheDNAGeek for instruction sessions on how to use WATO:<https://thednageek.com/>

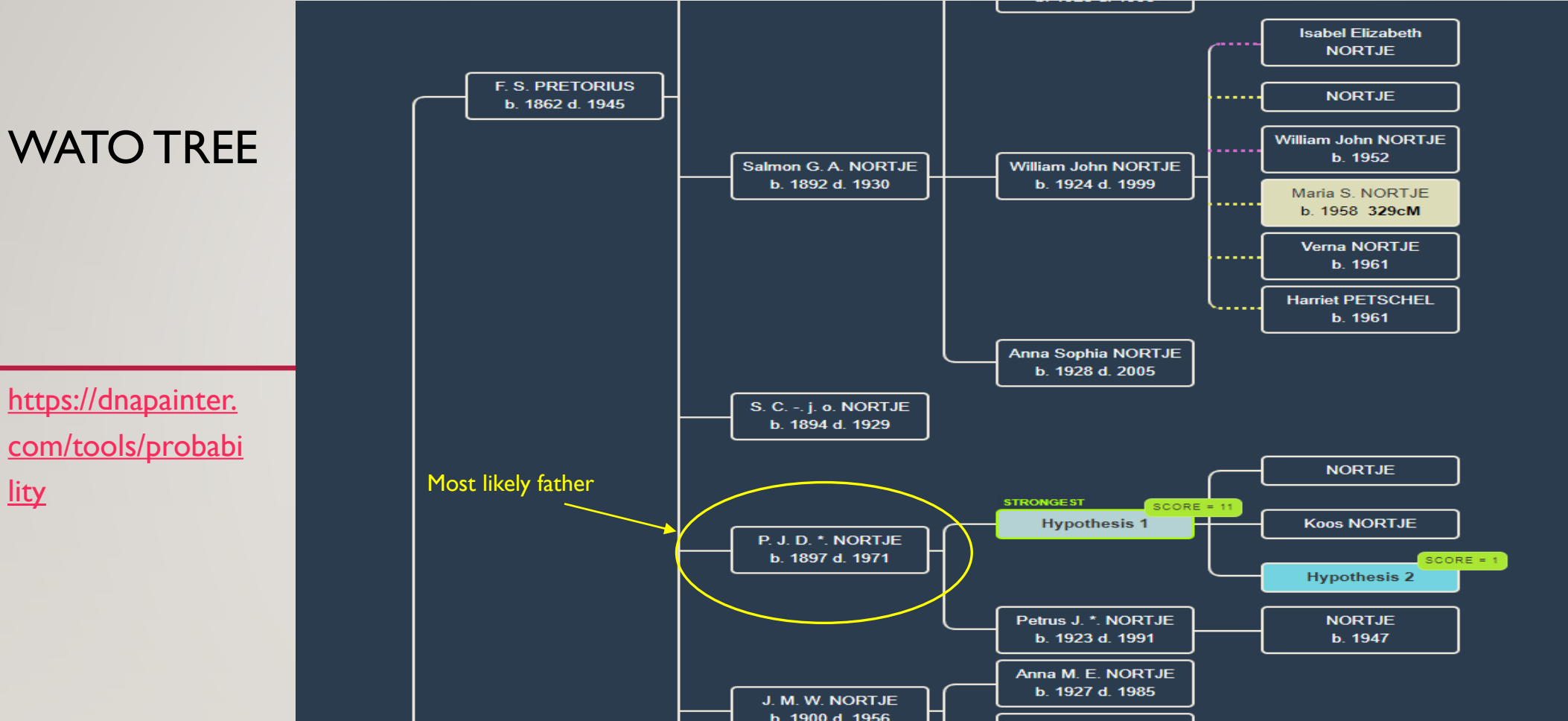

WATO TREE

https://dnapainter. [com/tools/probabi](https://dnapainter.com/tools/probability)

## FIND DESCENDANTS/FAMILY OF THE POSSIBLE FATHER TO TEST

- This is a personal choice.
- Use Facebook/Identitynumber
- Waar in die Wêreld/Gendatabase/ITC
- Approach the family with empathy.
- Explain the situation
- Ask for a DNA sample
- Wait for results……

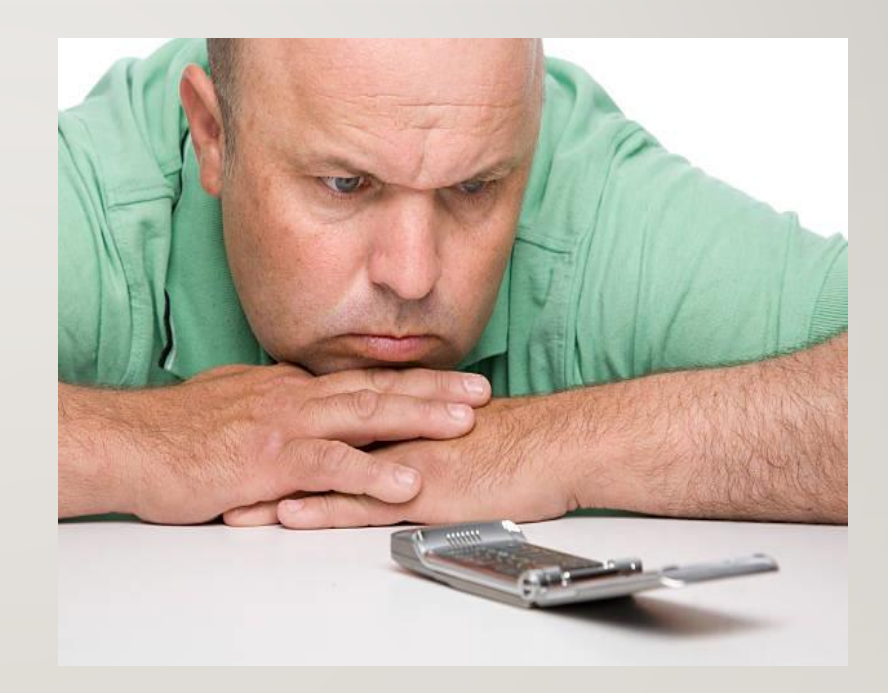

# QUESTIONS?